# XL信之自

# XL66 无线转换器

# 产 品 使 用 手 册

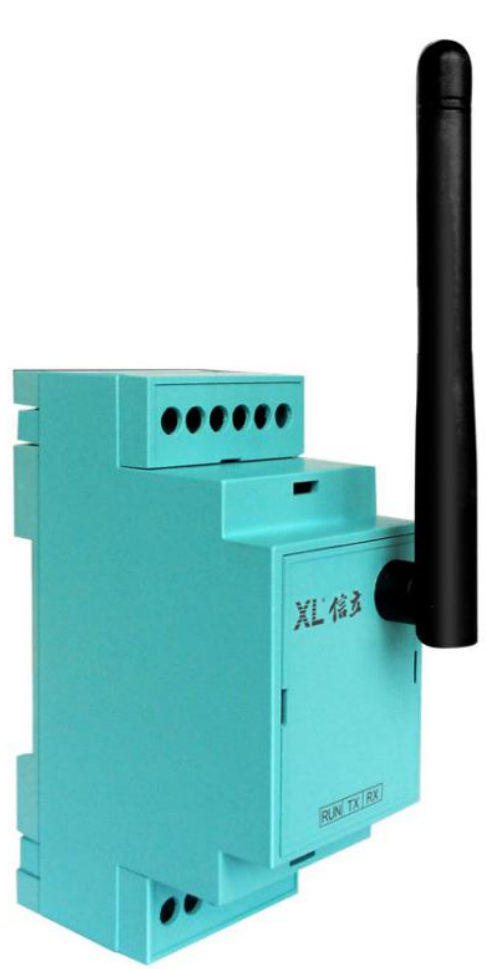

(V5.00 2021.02 版)

# 深圳市信立科技有限公司

SHEN ZHEN XIN LI Technology CO., LTD

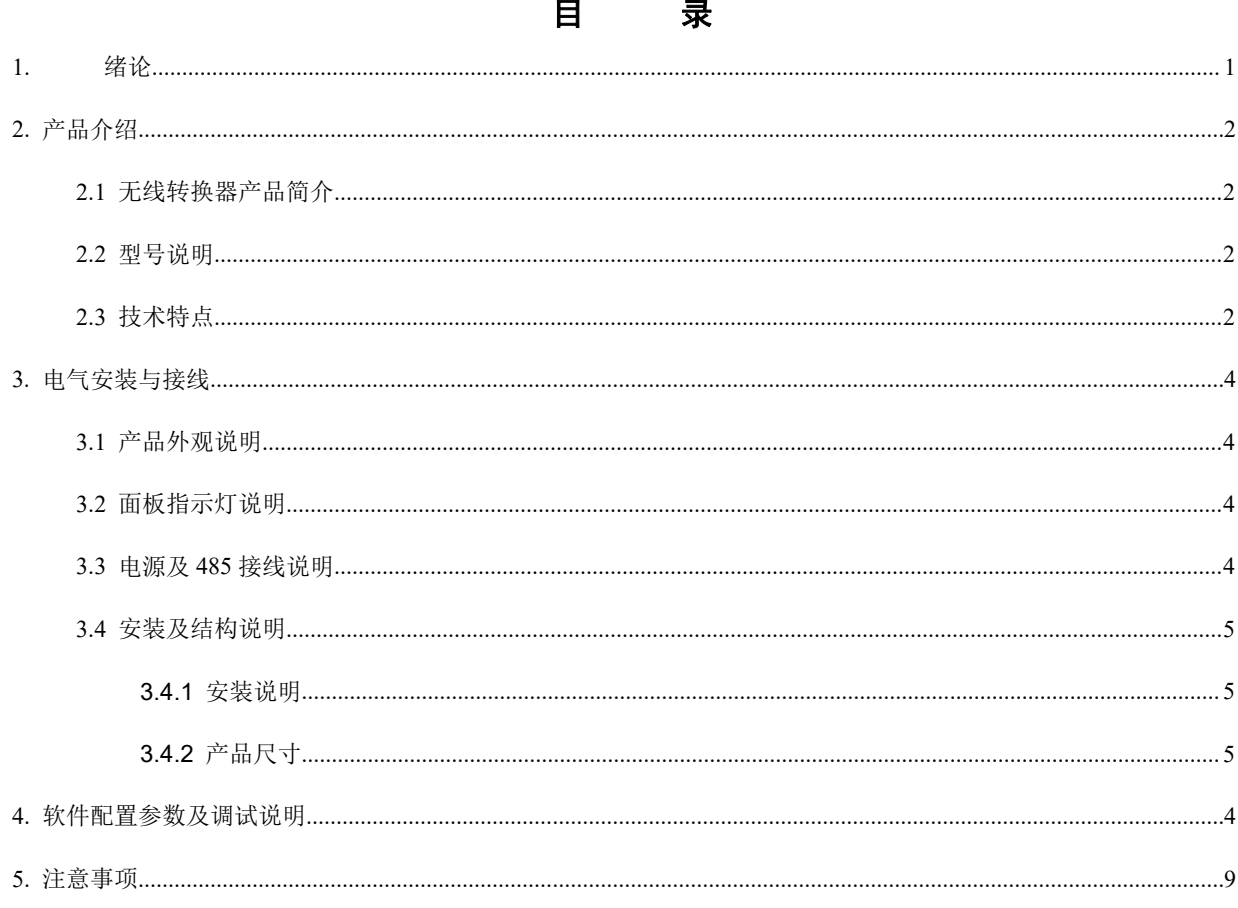

# 1. 绪论

# 1.1 前言

尊敬的客户, 感谢您使用深圳市信立科技有限公司的产品, 衷心希望我们的产品能够为您创造出更多的价值。本手册 详细地介绍了设备的性能特点和技术指标、安装使用方法以及设备的诊断和维护等内容, 文中包含许多与产品相关的重要 信息,为确保设备的正常、高效使用,请您务必在设备使用之前仔细阅读本手册。严格按照本手册的说明进行操作可以保 证产品使用的安全性和规范性。如果在使用过程中有任何疑问,可随时与本公司客户服务中心联系,我公司将及时由专业 技术工程师为您提供服务。

#### 深圳市信立科技有限公司

- 地址: 深圳市宝安区航城街道三围社区内环路联城发声光电智慧产业园木星大厦 301
- 编: 518052  $\bullet$  曲
- 技术电话: 18938866334, 18925258336, 0755-23229078
- 客服邮箱: service@itbsxl.com
- 下载资料网址: http://gofile.me/6NoXM/2g6lr4YW7
- ●企业网址: http://www.itbsxl.com

#### <span id="page-2-0"></span>**2.** 产品介绍

#### <span id="page-2-1"></span>**2.1** 无线转换器产品简介

智能转换装置作为控制装置、测控仪表、智能设备等接入无线传感网络的节点产品,无线转换器通过 RS485 接口读 取相关设备的数据,再通过无线方式上传。

#### 无线转换器应用广泛,便于系统改造:

1、手机 APP 可以设置参数。

2、体积小,安装、调试、使用、维护方便。

#### 多种通讯方式可选,构建适合的通讯网络,满足不同用户的需求:

1、支持 433MHZ,LoRa,GPRS,4G,NB-iot 等通讯方式。

2、构建自组网、自路由网络。

3、构建星型网络。

4、联接多台带 RS485 的设备。

#### <span id="page-2-2"></span>**2.2** 型号说明

无线转换器即 XL66 系列, 具体选型可参考公司网站选型表。

#### <span id="page-2-3"></span>**2.3** 技术特点

无线通讯技术参数:

GPRS 参数:

1、射频频段:900/1800MHZ;

2、输出功率:Class4(33dBm±2dBm)forGSM900;Class1(30dBm±2dBm)forGSM1800;

3、速率:20Kbps;

#### 4G 参数:

1、工作频率:LTE:Band1/3/8/38/39/40/41;WCDMA/HSPA+:Band1,V111;TD-SCDMA:Band34/39;GSM/GPRS/EDGE: 800/1800MHZ

2、发射功率:LTE/WCDMA/SCDMA:22.5dbm;GSM900:32.5dbm;DCS1800:29.5dbm;

NB-iot 参数:

1、发射功率:LTE 功率 23dbm;

2、速率: LTE 类别 NBI: 26.15Kbps (DL); 62.5Kbps (UL);

串口技术参数:

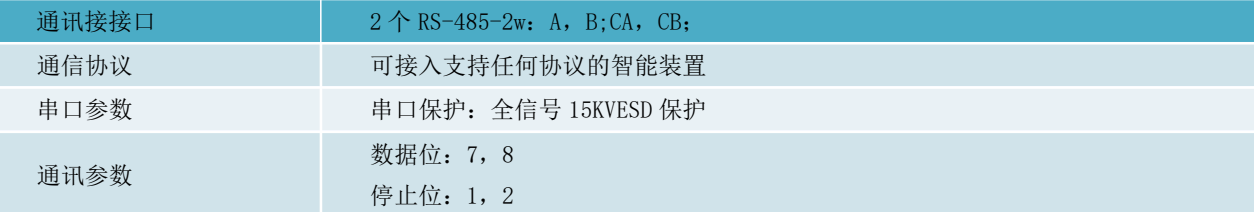

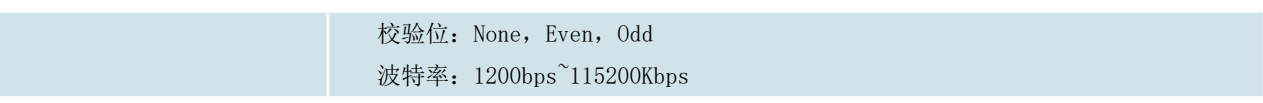

其它技术参数:

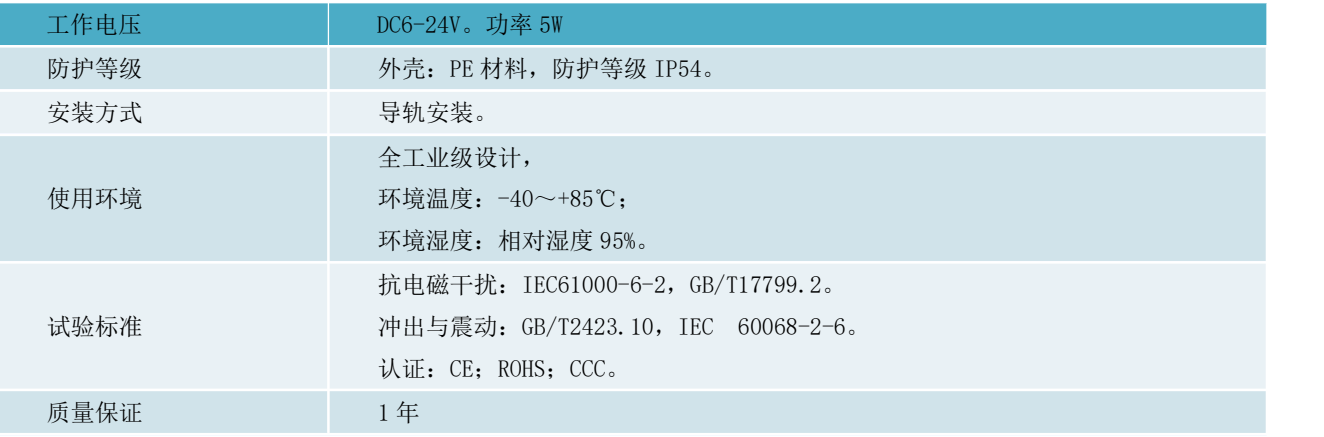

# <span id="page-3-0"></span>**3.** 电气安装与接线

#### <span id="page-3-1"></span>3.1 产品外观说明

XL66 系列无线转换器主要的外观部件有指示灯, (注明: 具体产品外观, 以实物为准。)

#### <span id="page-3-2"></span>3.2 面板指示灯说明

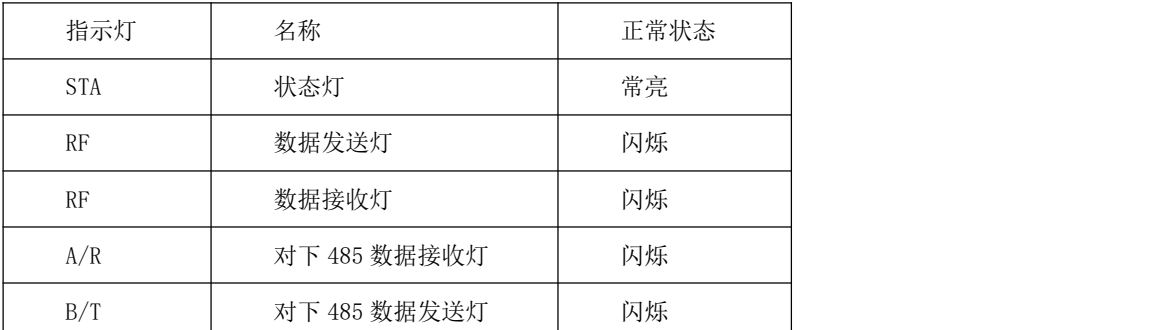

说明: 如果是 RF 模块, 上电稳定后 STA 常亮, 如果是 GPRS 传输 STA 在拨号时闪烁, 拨号成功后常亮。RF 灯为左收 右发。

## <span id="page-3-3"></span>3.3 电源及 485 接线说明

说明: XL66 支持 485 和 232, 两种只能选择一种, 再下订单时要配注。 XL66 系列无线转换器接线示意图

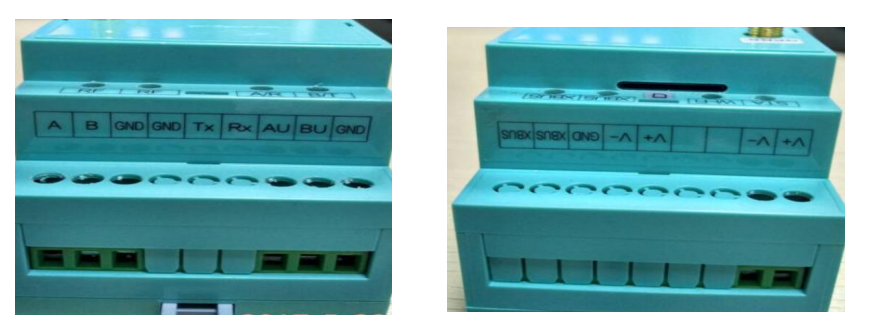

设备正面丝印所标识的端子功能定义:

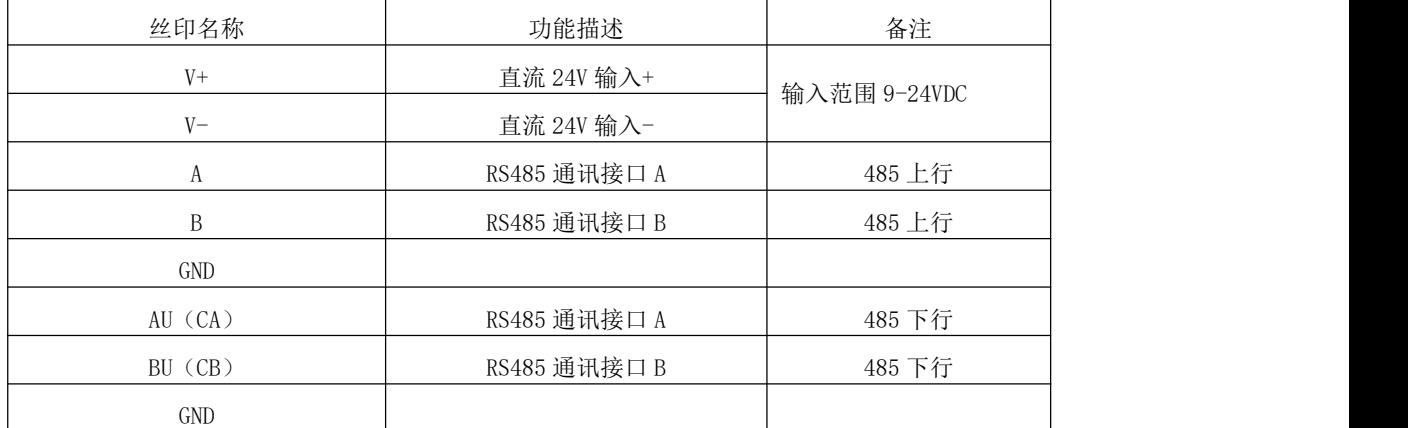

#### **GPRS** 或者 **4G**,**NB** 无线上传数据,**D** 标签处为插 **SIM** 卡槽

#### <span id="page-4-0"></span>通讯接口

用户可选择使用 RS485 或者 232 接口连接到无线接收终端,用户在选购产品时可根据现场的具体条件选择相应的 通讯接口。

#### **3.4** 安装及结构说明

#### <span id="page-4-1"></span>**3.4.1** 安装说明

有卡轨安装方式,用户可以根据现场情况选择相应的安装方式。选择卡轨安装时,先把卡轨固定,然后把无线接 收终端卡槽固定在轨道上即可。

天线安装时,只需要将天线拧紧到采集器左侧上方外露的螺纹旋钮座上,天线的方向可以根据信号情况进行调整。 注:天线高度离地面高度≥1.5m,注意天线阻抗匹配,天线电缆不宜太长,否则会有衰减。

#### **3.4.2** 产品尺寸

<span id="page-4-2"></span>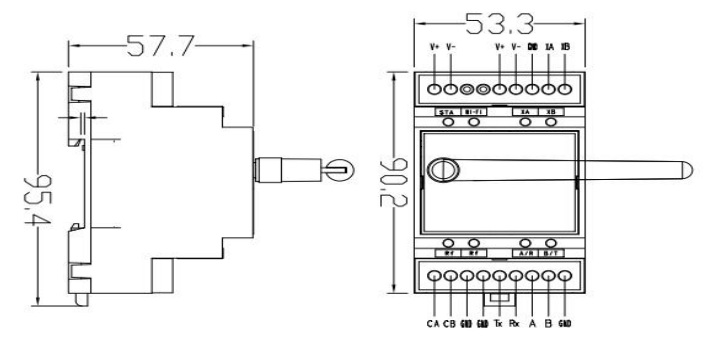

<span id="page-4-3"></span>**4.** 配置参数及调试工具操作说明

**GPRS** 和**4G**,**NB** 通信方式:

#### 参数设置(参数设置可以支持手机 **APP**,**RS485**)

设置参数可以通过手机 APP 设置参数(手机 APP 支持蓝牙 4.0):

(1)、安装手机 APP "信立蓝牙工具"。

(2)、手机打开蓝牙,找到设备对应的蓝牙名称,(在手机"设置"-"设备连接"-"蓝牙"-打开蓝牙-选择蓝 牙设备(我们公司的设备蓝牙名称开头"XinLi-XL..."),名称为 XinLi-XL66。如下图一,连接成功后,打开安装好的 手机 APP, 出现如下图二, 如果需要设置参数请在图片下端灰色处输入密码(xinli)。

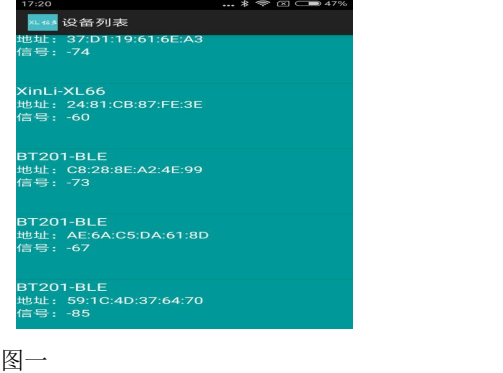

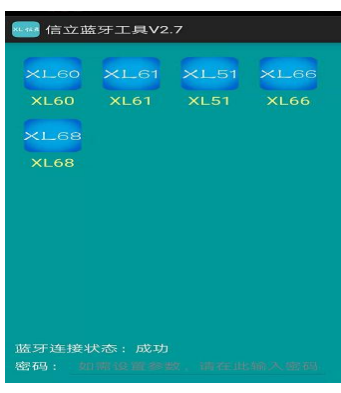

图二

只需读取参数就不用输入密码,然后点击 XL66 图标进入 GPRS 设置,出现如下图。

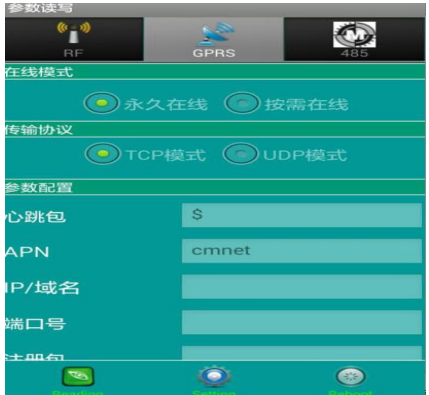

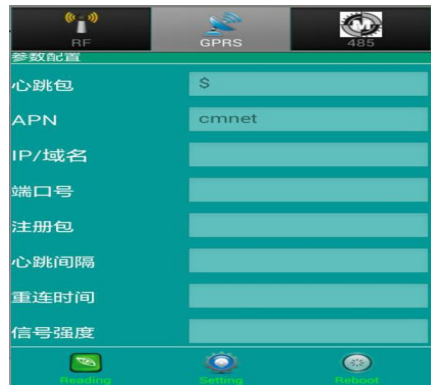

#### 注册包(标识码)

以组态王为例:

TCP 类型: 驱动选择宇能,DTU 设备标识信息为之前配置的 8 位数标识码,设备端口为路由上开放的端口。

例如:XMYN 12345678 13026612705;

以信立 i.ivew 上位软件为例:

DTU 终端的心跳/登录注册包必须如下定义: HELLO 终端 ID。

例如:i.ivew 软件终端 ID 定义"SZXL0",信立产品设置参数自定义心跳包和 ID 标识则都为"HELLO SZXL0", 后面不能有换行。

心跳包:\$

IP/域名: 服务器的 IP (如果是花生盒为域名)

端口:对应服务器的端口(如果是花生盒外外部映射端口)

心跳间隔: 客户可以不需要设置默认就可以, 默认: 50 秒

重连时间: 客户可以不需要设置默认就可以, 默认: 60 秒

APN: 如果是移动和联通普通卡设置为 cmnet, 如果是专网专线卡要设置移动或联通运营商提供的 APN。

设置参数前先读取"Reading"然后把需要设置的参数输入后,点击 Setting 按钮。

#### RS485 设置:

点击 485 图出现上图,先点击读取,485 的参数有波特率,数据位,停止位,效验位。数据位;默认 8,效验位: 默认无效验位。只需设置 RS485 上行波特率和下行波特率,以及上行停止位和下行停止位。输入相应的参数点击"Setting" 按钮。然后点击 Reboot.

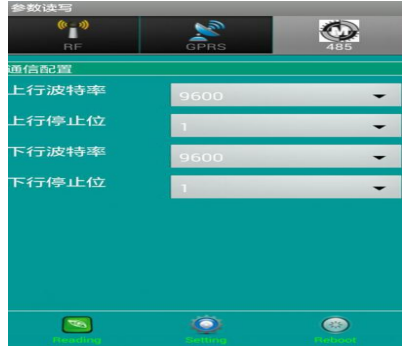

#### RS485 设置 GPRS 和 4G 参数: (通过 RS485 设置参数)

1 、 485 接 在 XL66 的 A 和 B 上 , 默 认 波 特 率 为 9600 , 无 效 验 , 停 止 位 1 , 数 据 位 8 ; 解 压 这 个 软 件

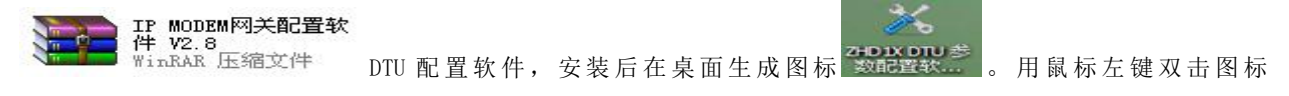

# XL信立

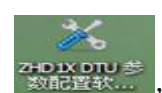

,打开 DTU 配置软件,界面如图 6 所示:

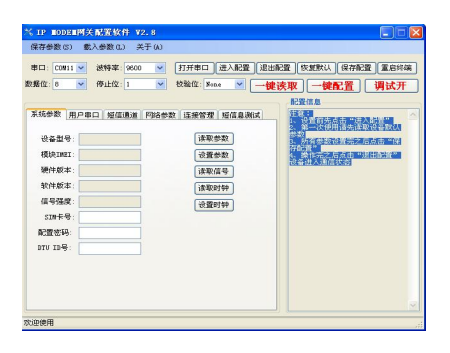

图 6

这里我们首先对左上侧的"串口参数"进行设置,用户可根据实际情况选择相应的串口号(我的电脑 右键属

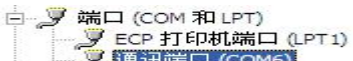

性 点击硬件,设备管理器找到端口就会显示 ),这里是 COM6,波特率为 9600,

停止位为 1, 校验位 None, 如图 7 所示。

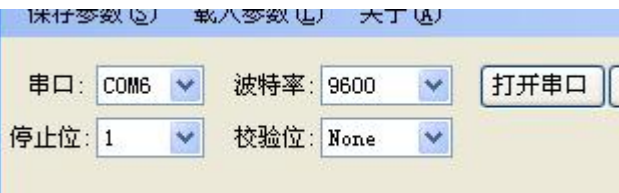

图 7

注意 DTU 的默认波特率是 9600, 如果 DTU 的波特率修改过, 那么选择相应的波特率就可以了, 如果这里选择的波特 率和 DTU 的不一致会导致不能进入设置界面。

2、用鼠标左键单击"打开串口"按钮,界面如图 8 所示,之后用鼠标左键单击"进入设置"按钮,之后,我们就 可以通过点击"一键读取"按钮对 DTU 的参数进行读取。

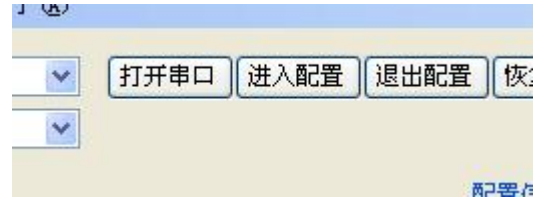

图 8

3、在"网络参数"选项卡的"数据中心 0"处写入上面查到的公网 IP 地址,在"中心端口 0"处写入 2000,如 9 所示, 之后我们用鼠标左键单击"设置参数"按钮。

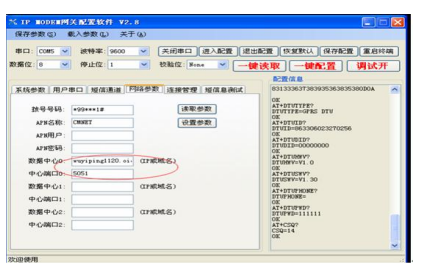

图 9

4、在"连接管理"选项卡设置参数如下图所示,之后我们用鼠标左键单击"设置参数"按钮,最后"退出配置"。

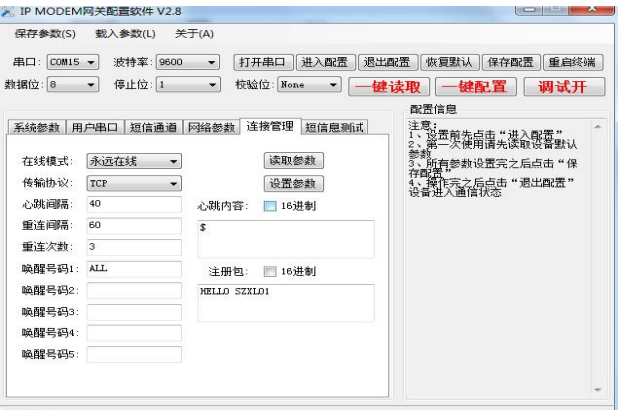

5、测试设备是否能够跟网络服务器通讯正常,可以通过第三方网络调试助手进行测试,协议类型选择"TCP Server", 当协议类型选择好后,填写服务器端口,打开链接,设备插上卡,安装好天线,上电连接上网络服务器后,如下图 4.1-15, 软件之间可以互发、接收数据,则表示已实现网络上的通信测试。

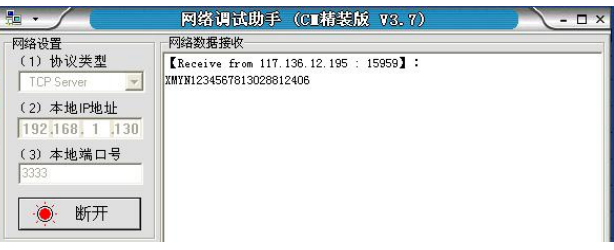

图 4.1-15

若连接上了接收区会接收到设备发过来的验证 ID 码及心跳包数据,如图 4.1-15;若未连接上则检查网络是否畅通、 防火墙及网管设备限制问题、设备配置的域名及端口映射是否正确等。

注: 本地 IP 地址为本台计算机的 IP 地址, 本地端口号为本台计算机(服务器电脑)对应的内网端口号, 如果对本台计 算机电脑(服务器电脑)映射的内网端口和外网端口一样,即也是所配置的设备的端口号。

RS485 参数设置: 参数也可以通过 RS485 接 RS485 上行, 发送 MODBUS 命令修改参数。

#### XL66 寄存器说明(支持标准 Modbus 协议,03 功能码读取,10 功能码写)

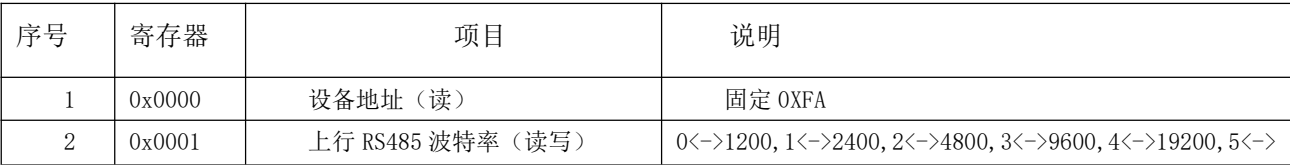

## XL信立

#### *XL66* 无线转换器使用手册

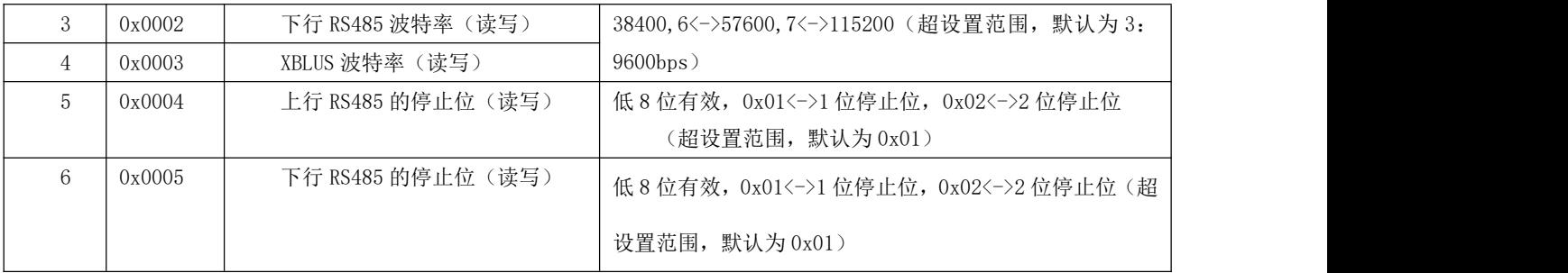

说明: 2008年 2018年 2019年 2019年 2019年 2019年 2019年 2019年 2019年 2019年 2019年 2019年 2019年 2019年 2019年 2019年 2019年 2019

1、MODBUS 地址不可更改,固定为 0xFA, 2、MODBUS 寄存器只能通过上行 RS485 通道或者 WIFI 通道读写。 /3、RF 参数设置后立即生效,串口波特率设置后重启生效。 例: 设置 RS485 上行得到波特率为 38400, 发送的命令如下: FA 10 00 01 00 01 02 00 05 10 B6 | | | | | | | 地址 功能码 寄存器地址 一个寄存器 两个字节 寄存器值 CRC 效验 返回命令:FA 10 00 01 00 01 45 82

#### <span id="page-9-0"></span>**5.** 注意事项

1、电源:DC6V-24V,请注意如果设备安装在控制箱或者变电箱等柜子里面,需要把天线引出到柜子外面。天线的安 装方式最好是垂直安装(天线杆朝上)。

2、天线:天线应按照收发通讯模块使用的频段来选择。在远距离使用时,应当采用定向天线或者高增益天线,架设 得应尽可能的高。天线及其馈线的阻抗要与通讯模块的接口相匹配(50Ω)。如果天线阻抗不匹配,整机的效率会很低、 功耗会增加,还容易损坏无线通讯模块。天线架设应注意防雷和天线的方向性,接地要良好。在多雷地区或天线安装较 高时,需要安装避雷。

3、设备跟我们设备是通过 RS485 连接时,最好采用屏蔽线,线规格为 0.75 平方或者 1 平方的屏蔽线。

#### 深圳市信立科技有限公司

地址:深圳市宝安区航城街道三围社区内环路联城发声光电智慧产业园木星大厦 301

技术电话:18938866334,18925258336,0755-23229078

客服邮箱: service@itbsxl.com

下载资料网址: <http://gofile.me/6NoXM/2g6lr4YW7>

企业网址:<http://www.itbsxl.com>;

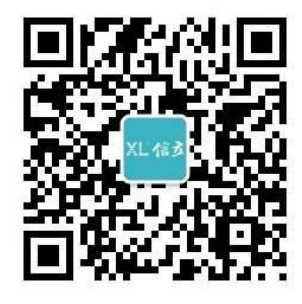

扫描二维码,关注官方微信公众号